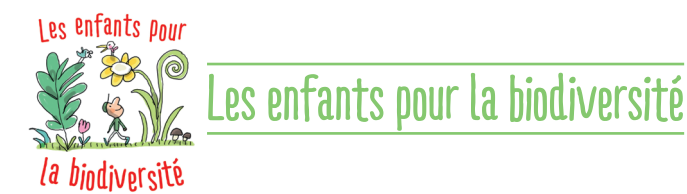

# Comment créer votre webjournal pour participer au concours « les enfants pour la biodiversité » ?

Pour participer au concours, vous devez rendre vos productions sous forme d'un web journal. Mais qu'est-ce qu'un webjournal ? Voici toutes les explications et conseils pour créer le vôtre.

- L'inscription et la participation au concours se font via la plateforme 1jour1actu-les reporters du monde (https://reporters.1jour1actu.com). Cette plateforme est l'outil qui va vous permettre de créer le web journal de votre classe.
- Rendez-vous sur le site www.enfants-pour-la-biodiversite.com, et cliquez sur « S'inscrire et participer » ou directement sur https://reporters.1jour1actu.com

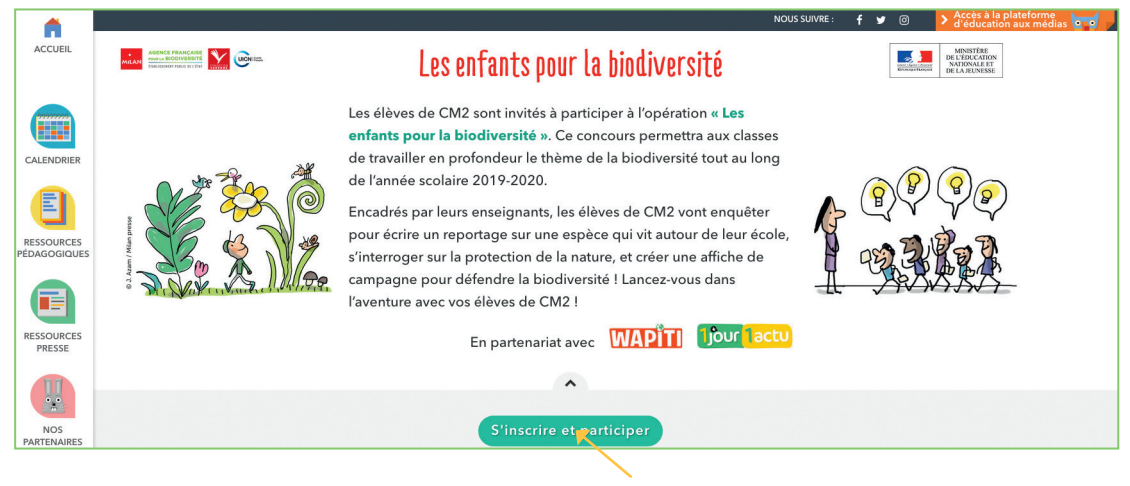

 $\geq$  Si vous n'êtes pas encore inscrit sur la plateforme 1 jour 1 actu-les reporters du monde, créez un compte « Rédac chef » en vous laissant guider.

Si vous êtes déjà inscrit, connectez-vous à votre espace « Rédac chef » avec vos identifiants.

NICOLAS HULOT

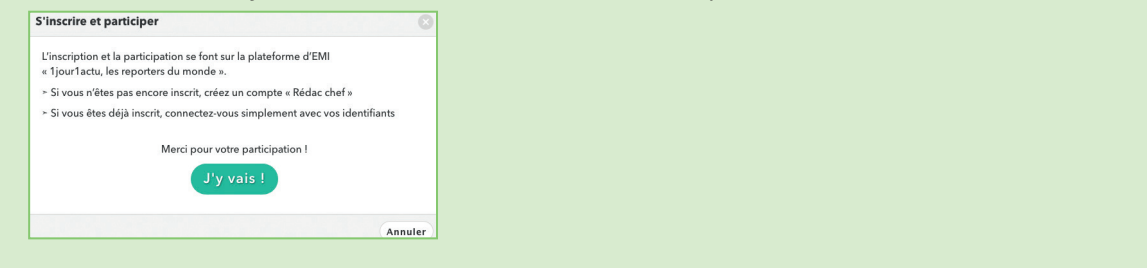

Office National des Forêts

UICN Bonnes

**EXPLORE CLEMI EXPLORED STATE** 

**bioxiva** 

 $\mathbf{M}$ 

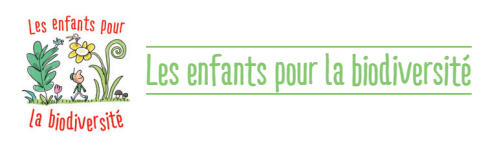

À la suite de la présentation du concours, cliquez sur le bouton « Pour participer, je crée mon groupe ».

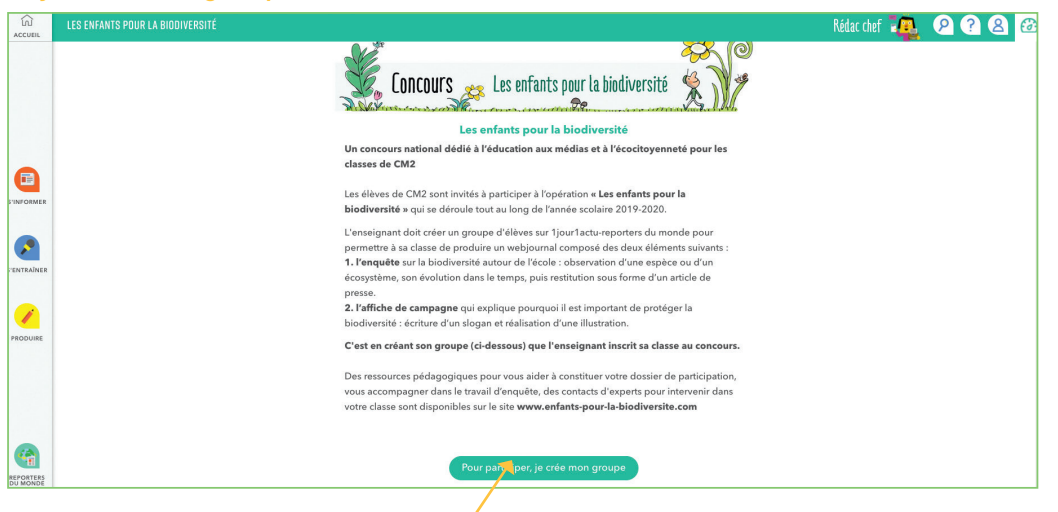

Vous devez remplir soigneusement tous les champs du formulaire.

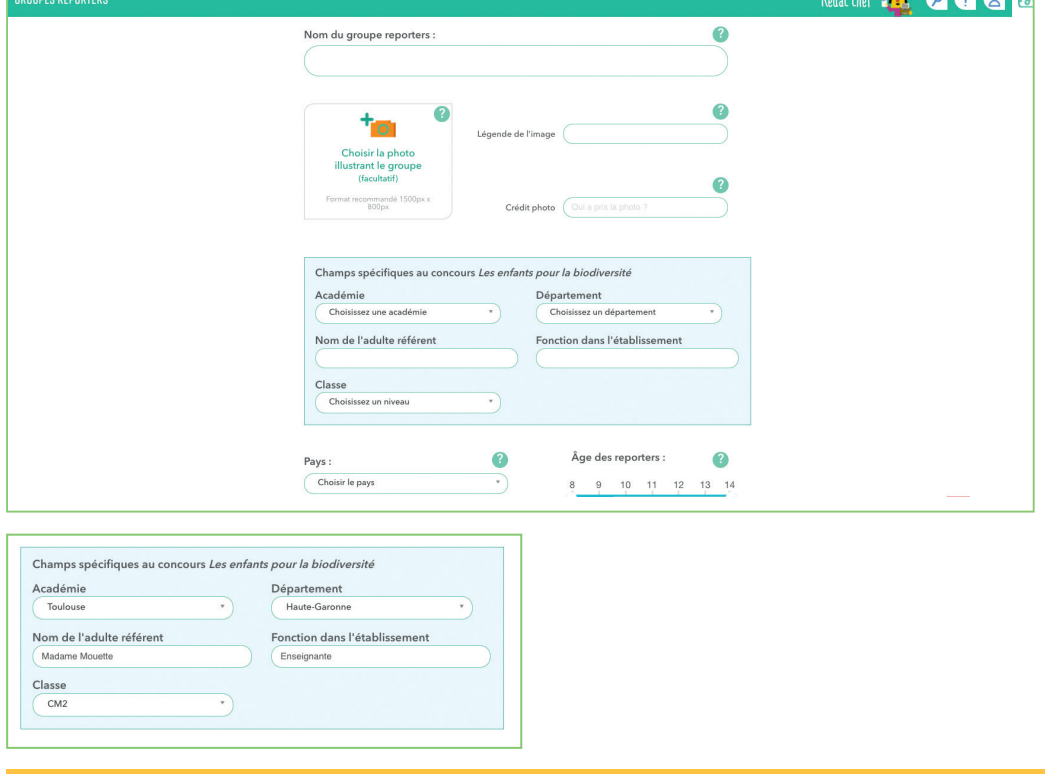

Attention ! Si c'est le premier groupe que vous créez sur la plateforme, il va être validé par nos équipes. Un délai de deux jours ouvrables est prévu pour cette validation.

Le groupe de reporters permet de créer pour chaque élève un identifiant et un mot de passe commun au groupe pour travailler dans l'espace « reporter » de la plateforme 1jour1actu reporters.

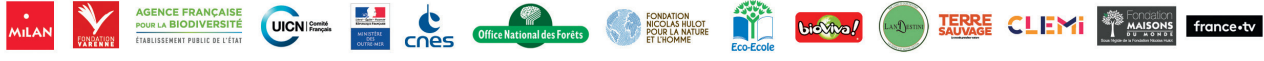

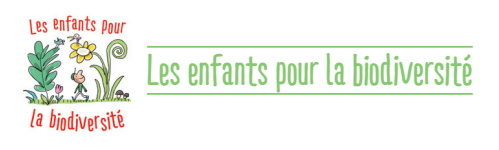

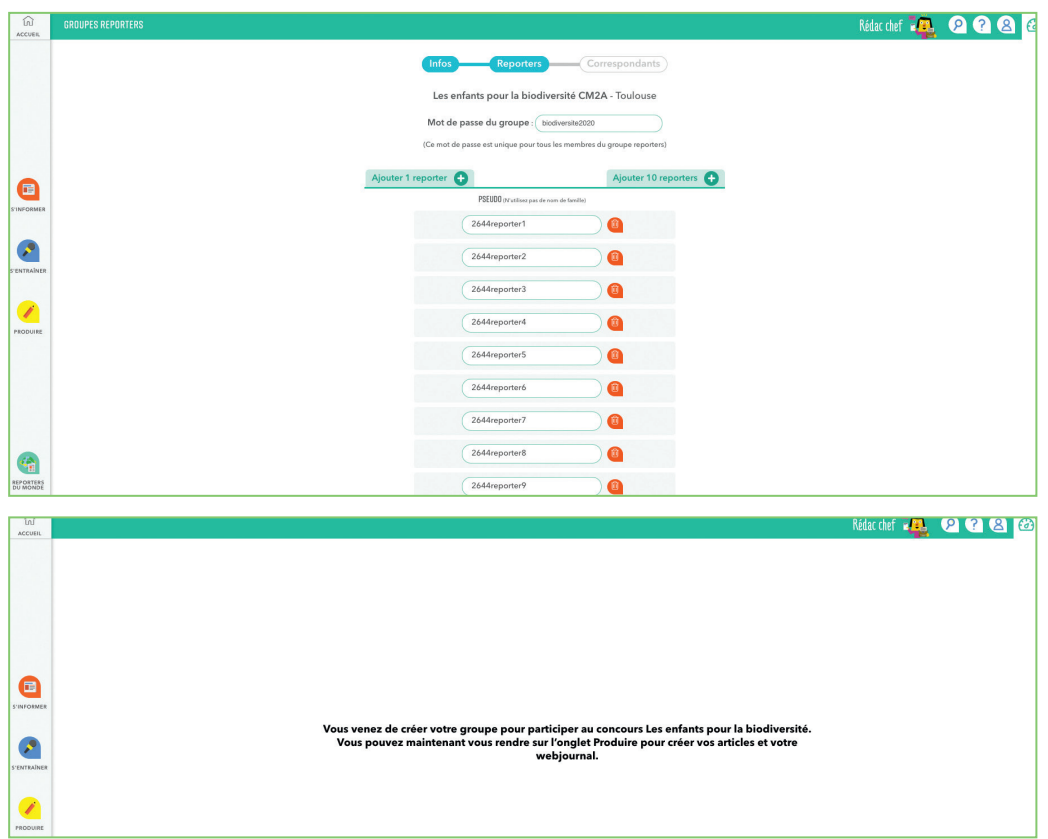

- À partir d'un travail collectif d'enquête sur la biodiversité à côté de l'école, la classe a écrit un article de presse (dans « Produire » « Écrire un article »). Vous avez publié et édité l'article dans « Éditer des articles ».
- Pour vous accompagner, n'oubliez pas de consulter les fiches pédagogiques « Mener l'enquête » et « Créer une affiche de campagne », disponibles en téléchargement sur www.enfants-pour-la-biodiversite.com.

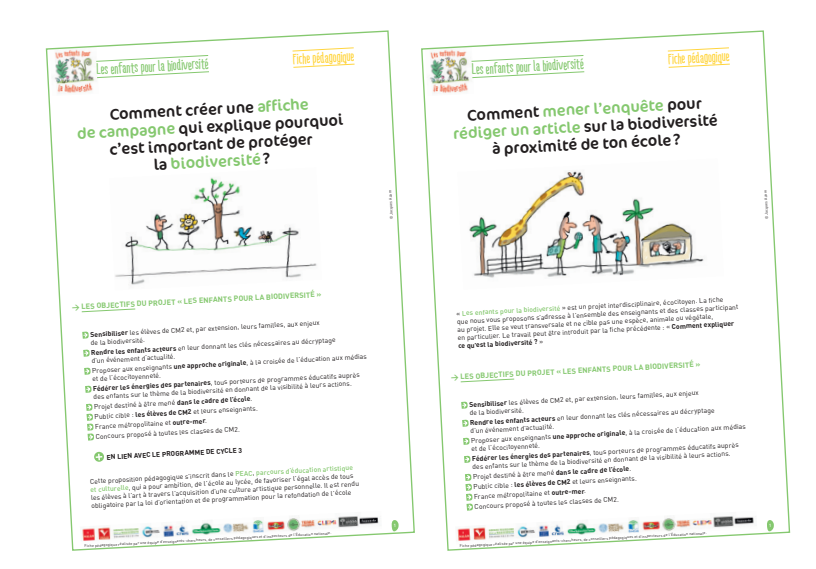

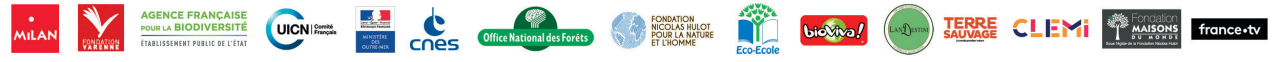

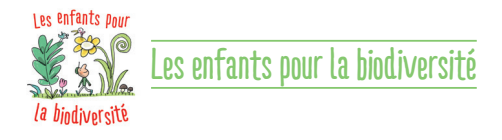

## **> RÉCAP**

<sup>1</sup> Vous avez créé un groupe reporter via le bouton spécifique au concours « Les enfants pour la biodiversité » présent sur la page d'accueil du site https://reporters.1jour1actu. com/

- 2 Vous avez mené l'enquête, écrit et publié un article dans la partie « Produire ». Cet article devra compter entre 3 000 et 7 500 signes (caractères espaces compris) et comporter de une à dix photographies.
- 3 Votre classe a réalisé une affiche de campagne. Vous l'avez prise en photo au format .jpg, ou scannée et enregistrée sur votre ordinateur.

## **>** VOUS AVEZ TOUS LES ÉLÉMENTS POUR CRÉER VOTRE WEBJOURNAL

1 En vous connectant en tant que rédacteur en chef sur la plateforme 1jour1actules reporters du monde, cliquez sur « Produire », puis sur « Créer un webjournal ».

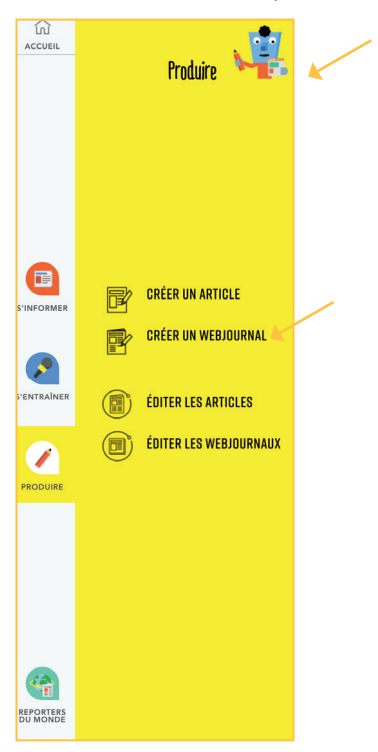

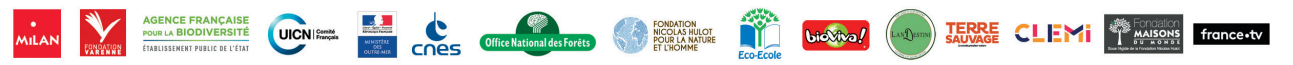

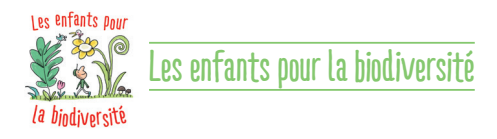

<sup>2</sup> Sélectionnez le groupe que vous avez créé pour participer à l'opération « Les enfants pour la biodiversité ». Cliquez sur « Valider et continuer ».

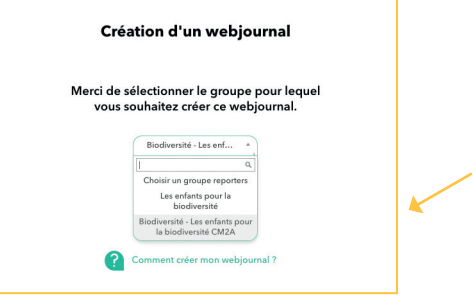

3 Complétez ensuite tous les champs :

#### $\rightarrow$  Titre du webjournal

Merci d'indiquer *Opération « un nom de journal (facultatif)» + le nom de votre école + la ville ».*

#### $\rightarrow$  Choisir la photo illustrant le webjournal

Insérez la photo de l'affiche de campagne réalisée par votre classe (photo que vous avez enregistrée en amont sur votre ordinateur).

Complétez ensuite la légende et le crédit (votre nom/prénom ou le nom de l'école).

#### $\rightarrow$  Édito du webjournal

Rédigez un court texte qui présente votre classe, et les deux productions (article et affiche de campagne).

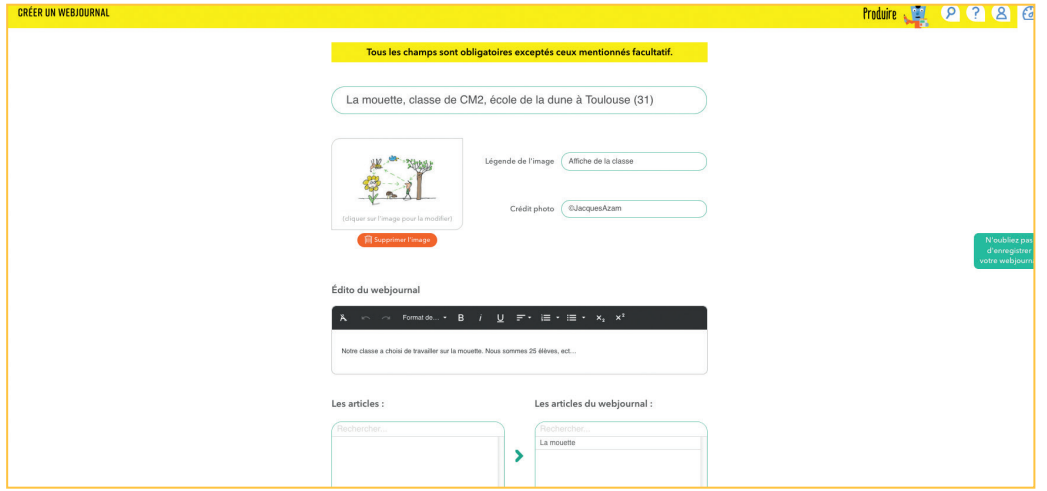

Les articles que vous avez rédigés se retrouvent dans la colonne « Les articles ». Sélectionnez l'article choisi dans la colonne de gauche, puis cliquez sur la flèche. L'article est déplacé dans la colonne « Les articles du webjournal ».

Enregistrez régulièrement en brouillon. Puis, quand tout est OK, relu, cliquez sur le bouton « Publiez ».

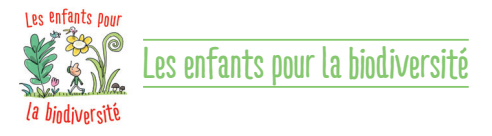

En publiant votre webjournal, vous envoyez votre participation au concours « Les enfants pour la biodiversité ». Vous pouvez la modifier jusqu'au 31 mars à minuit.

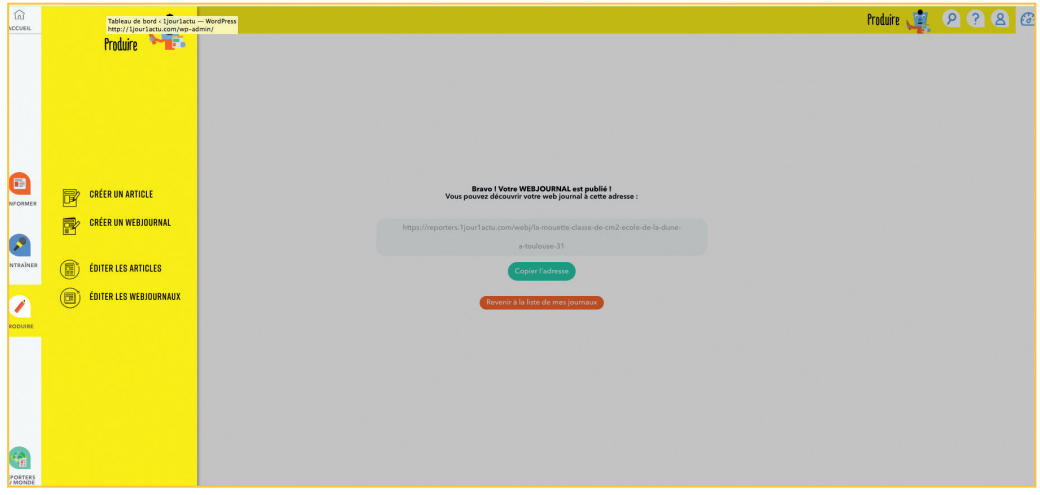

Astuce : Vous avez accès à une adresse web unique que vous pouvez partager. C'est votre webjournal !

## **> RÉCAP**

- 1 Vous avez créé votre compte ou vous vous êtes connecté à votre compte déjà existant sur https://reporters.1jour1actu.com/
- <sup>2</sup> Vous avez créé un groupe reporter via le bouton spécifique présent sur la page d'accueil « Concours Les enfants pour la biodiversité ».
- 3 Vous avez publié vos articles dans la partie « Produire/Créer un article ».
- 4 Vous avez créé votre webjournal, dans lequel apparaissent vos articles, en sélectionnant votre groupe créé spécifiquement via le bouton de la page d'accueil Concours « Les enfants pour la biodiversité ».
- 5 Vous avez bien reçu le mail de confirmation de participation au concours.

### **> UNE ERREUR, UN OUBLI ? PAS DE PANIQUE…**

#### Comment modifier votre webjournal ?

UICN Stands

Il vous suffit d'aller dans « Produire » – « Éditer un webjournal », cliquez sur le crayon qui figure à droite, sous le titre de votre webjournal. Effectuez vos modifications. Puis cliquez sur « Enregistrer ». Cette manipulation est possible jusqu'à la clôture de la participation, le 31 mars 2020.

**bio**Viva/

**TERRE CLEMI PRAISONS** france-tv

CNes Office National